### مدیریت جزئیات تماس

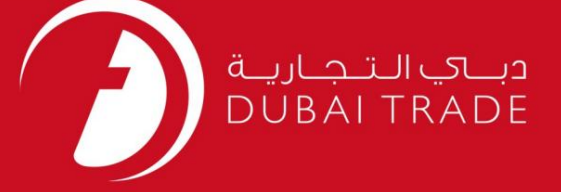

گمرک دبی

# مدیریت جزئیات تماس دفترچه راهنمای کاربر

اطلاعات حق چاپ

حق چاپ 2009 ©توسط تجارت دبی. تمامی حقوق محفوظ است این سند و تمامی پیوست های ذکر شده در آن متعلق به تجارت دبی می باشد. این سند فقط باید توسط اشخاص مجاز توسط تجارت دبی به منظور انجام تعهدات خود تحت یک قرارداد خاص با تجارت دبی مورد استفاده قرار گیرد.

کپی، چاپ، افشای غیرمجاز این سند به شخص ثالث و ارسال این سند به هر مقصد دیگر توسط هر رسانه ای، اقدامی و موجوع اقدامات قانونی مناسب می شود.

اعلانسند کنترل

این یک سند کنترل شده است. دسترسی غیرمجاز، کپی کردن، تکثیر و استفاده برای هدفی غیر از آنچه که در نظر گرف<mark>ته شده است، ممنوع است. این سند در رسانه</mark> های الکترونیکی نگهداری می شود. هر کپی سختی از آن کنترل نشده است و ممکن است آخرین نسخه نباشد. از آخرین نسخه موجود با DUBAI TRADEمطمئن شوید.

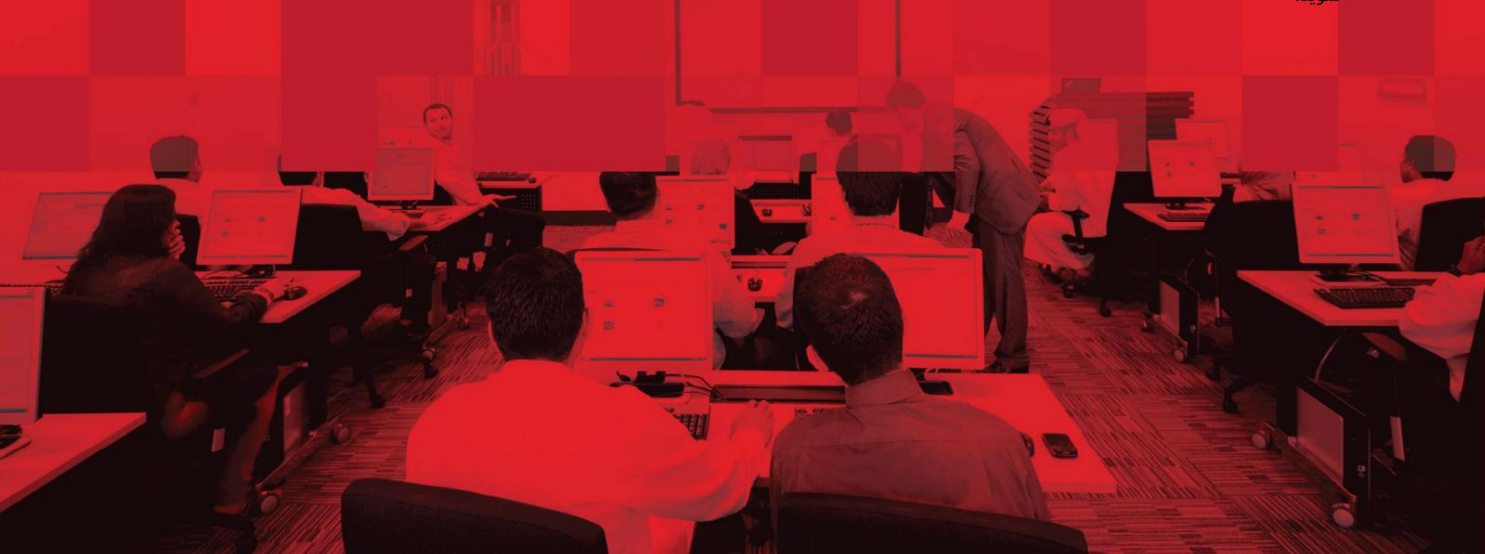

# مدیریت جزئیات تماس

#### جزئیات سند

#### اطلاعات سند

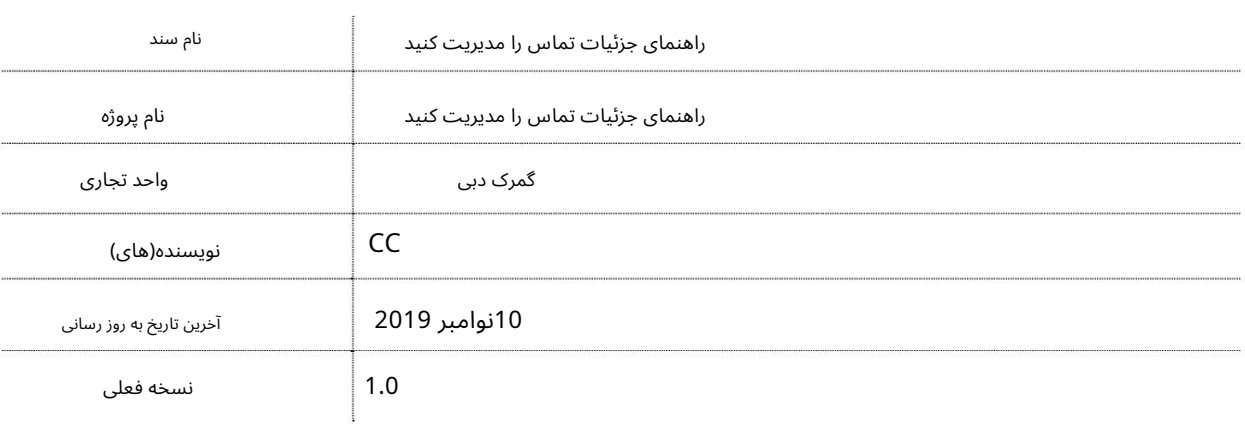

#### تاریخچه ویرایشهای

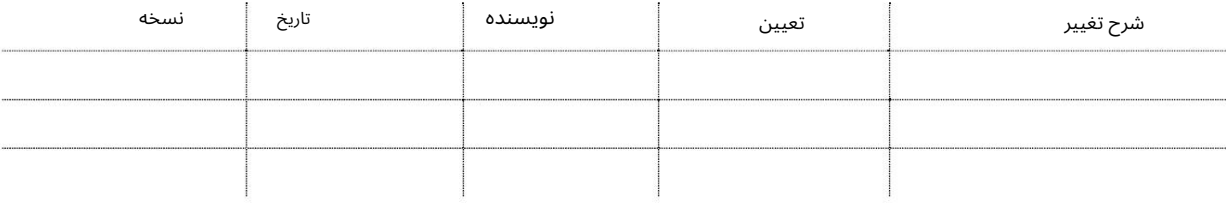

#### تاریخچه تایید

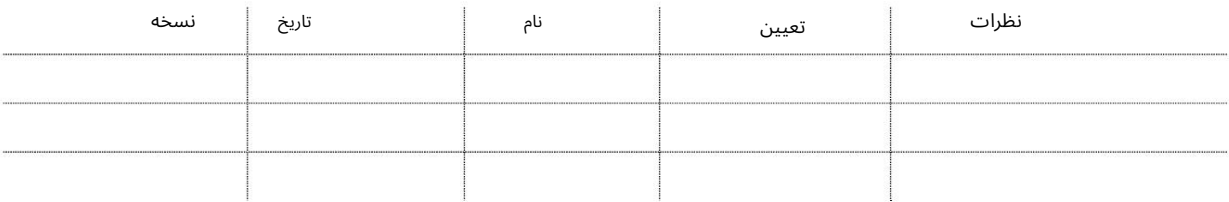

#### توزیع

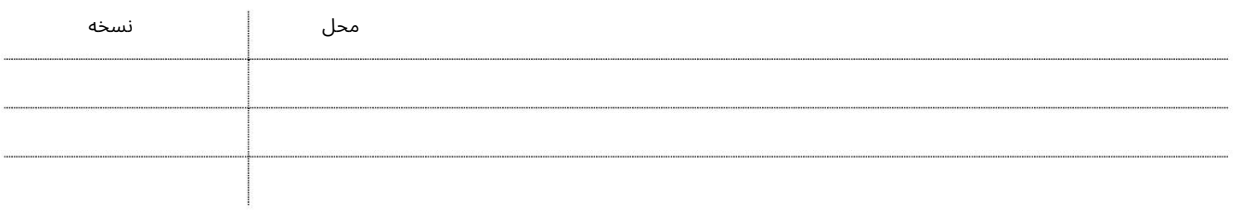

ــــــــــ<br>جزئیات.

## مدیریت جزئیات تماس

-به www.<mark>dubaitrade.aeبروید ا</mark>مرکز خدمات ااگمرک دبی ااابزار ثبت نام اامدیریت تماس

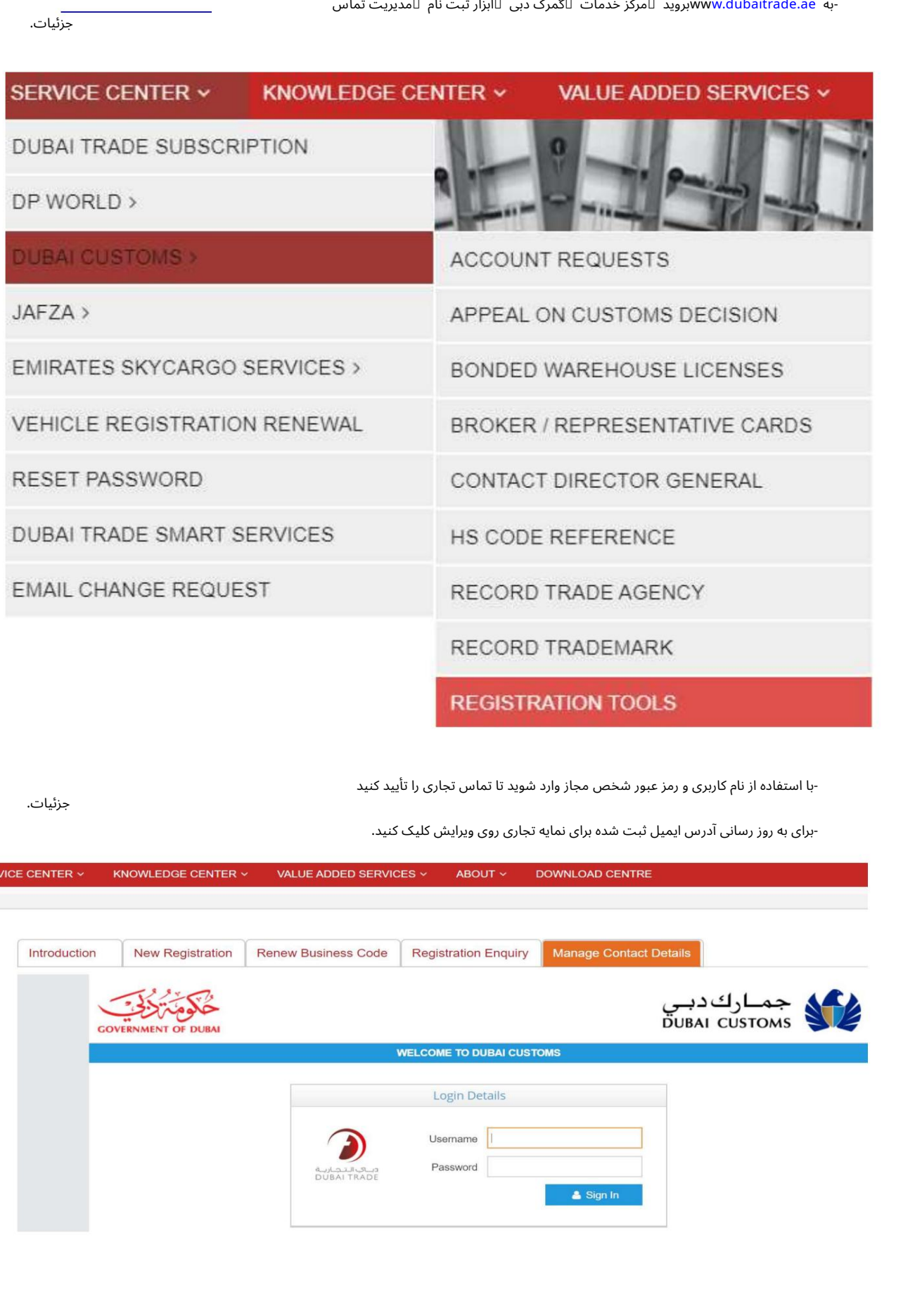

-با استفاده از نام کاربری و رمز عبور شخص مجاز وارد شوید تا تماس تجاری را تأیید کنید

جزئیات.

-برای به روز رسانی آدرس ایمیل ثبت شده برای نمایه تجاری روی ویرایش کلیک کنید.

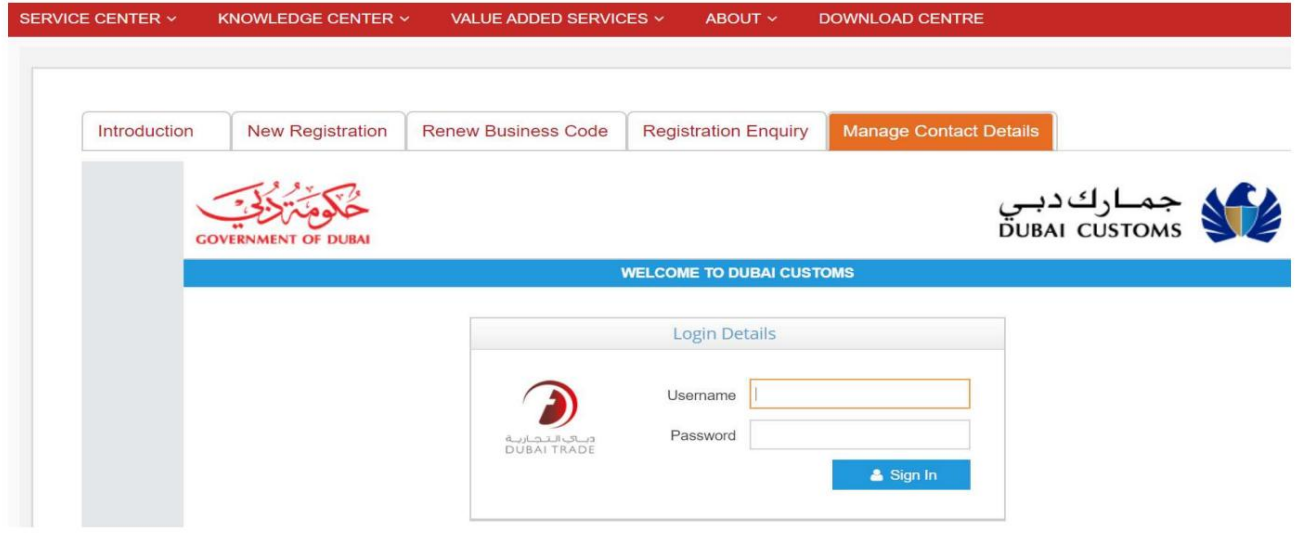

مدیریت جزئیات تماس

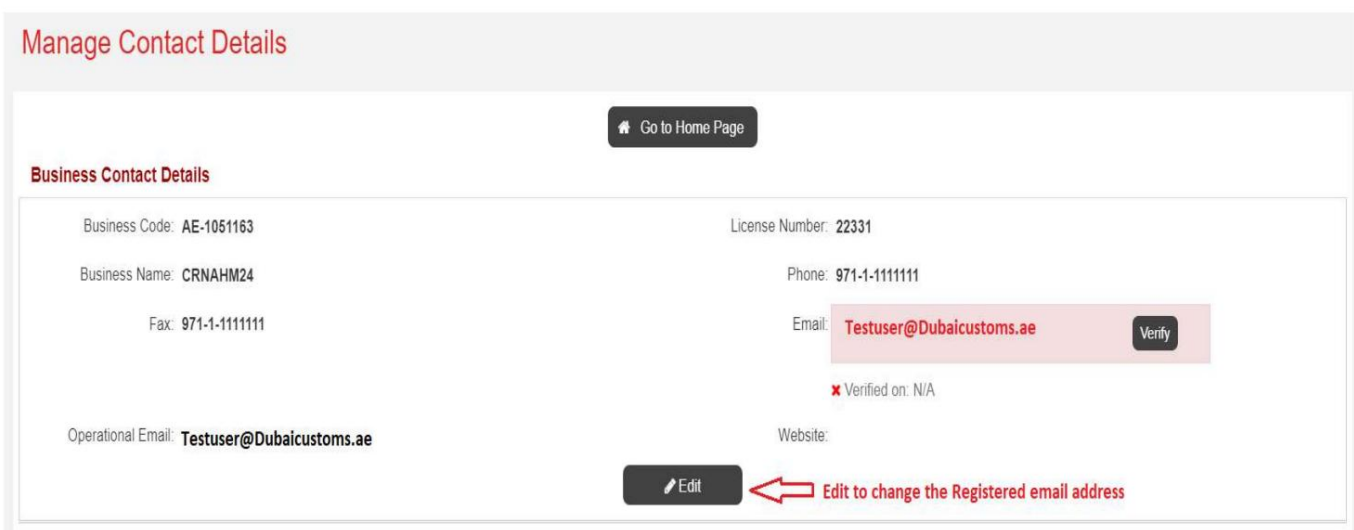

-می توانید ایمیل و ایمیل عملیاتی را تغییر دهید.

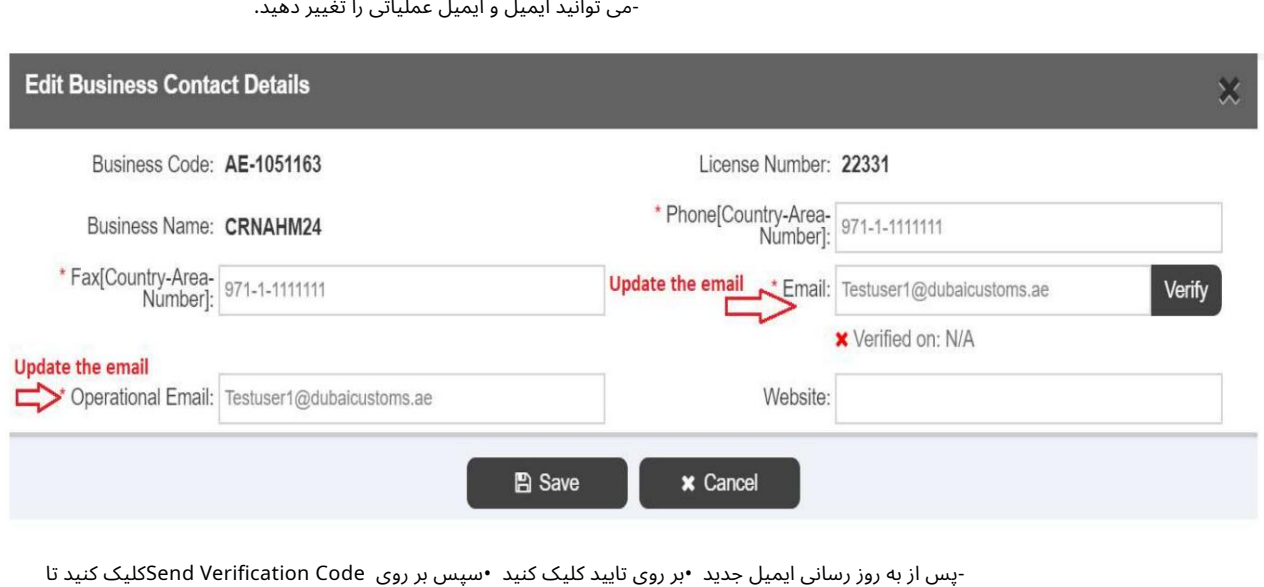

OTPرا در ایمیلبه روزشده دریافت کنید.

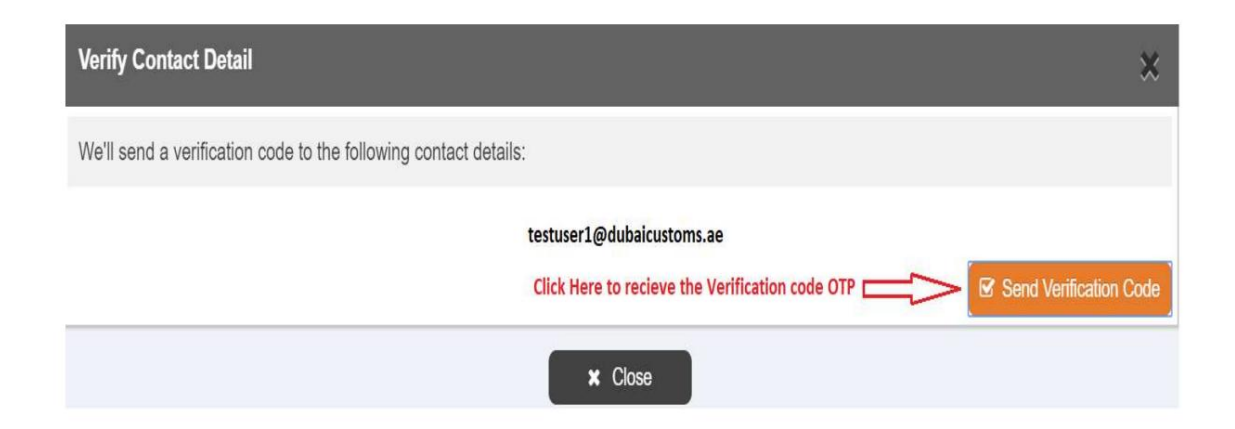

مدیریت جزئیات تماس

-شماره چهار رقمی OTPرا وارد کنید.

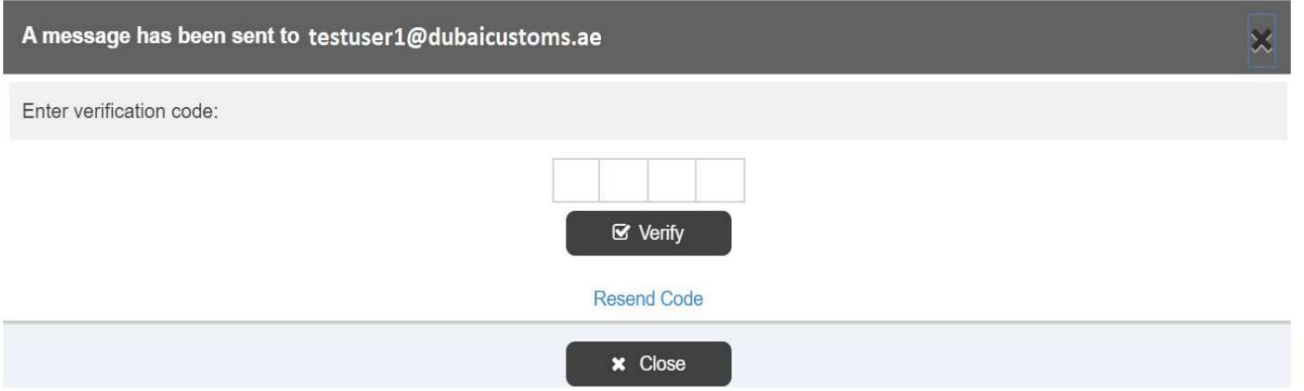

-ایمیل تایید شده مطابق تصویر زیر برجسته می شود و تاریخ تایید شده را نشان می دهد

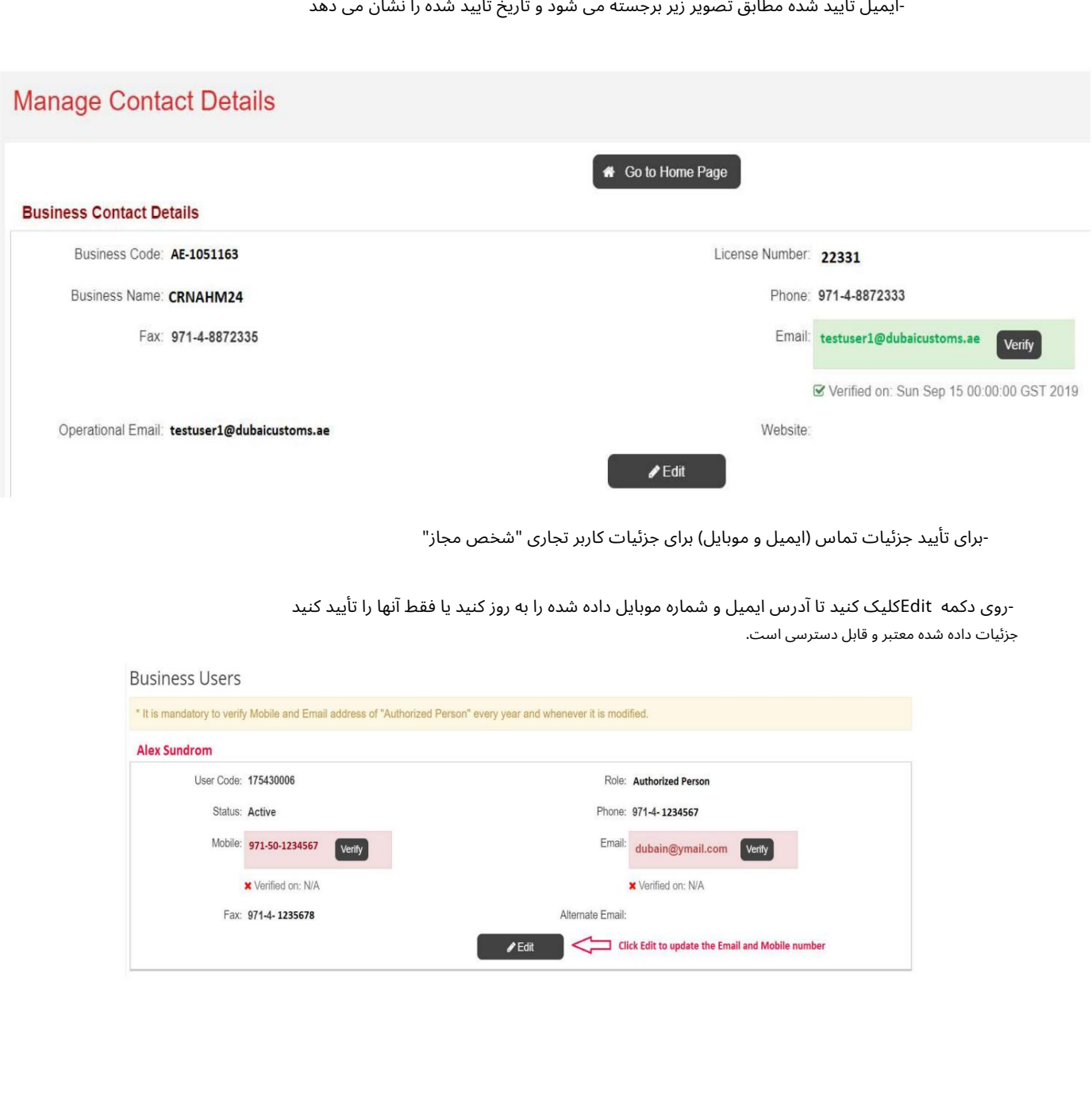

-برای تأیید جزئیات تماس (ایمیل و موبایل) برای جزئیات کاربر تجاری "شخص مجاز"

جزئیات داده شده معتبر و قابل دسترسی است. -روی دکمه Editکلیک کنید تا آدرس ایمیل و شماره موبایل داده شده را به روز کنید یا فقط آنها را تأیید کنید

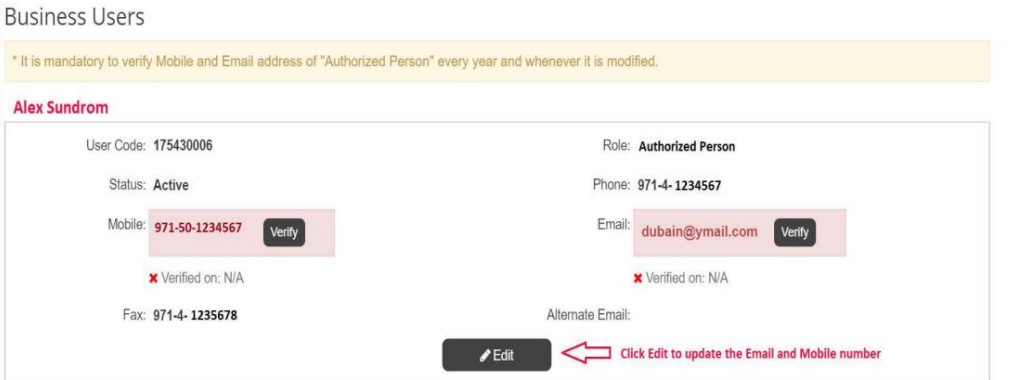

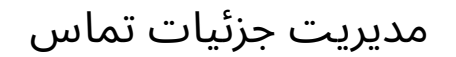

پ س ازبه روز رسانی ایمیل وشماره همراه جدید

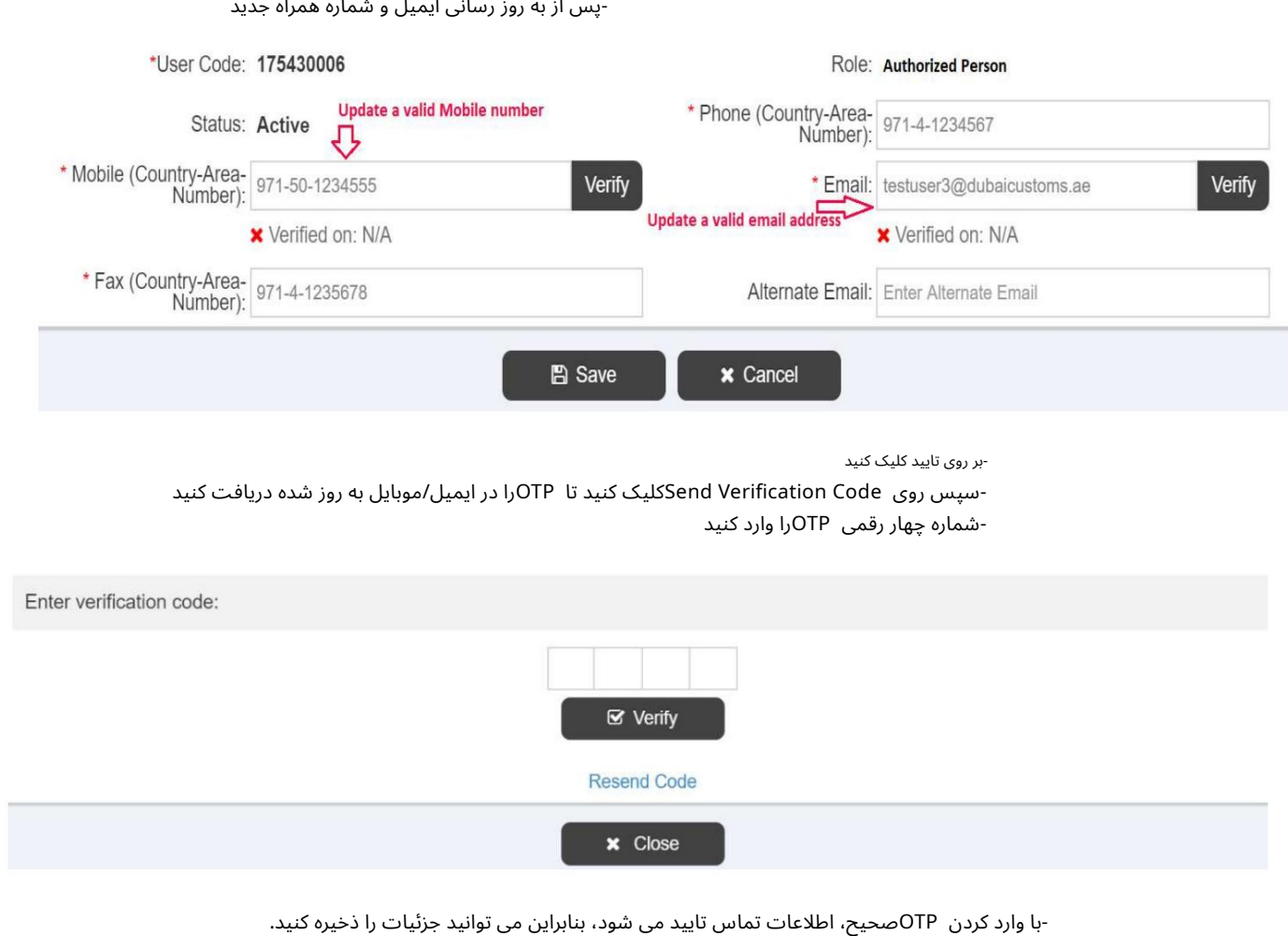

-با وارد کردن OTPصحیح، اطلاعات تماس تایید می شود، بنابراین می توانید جزئیات را ذخیره کنید.

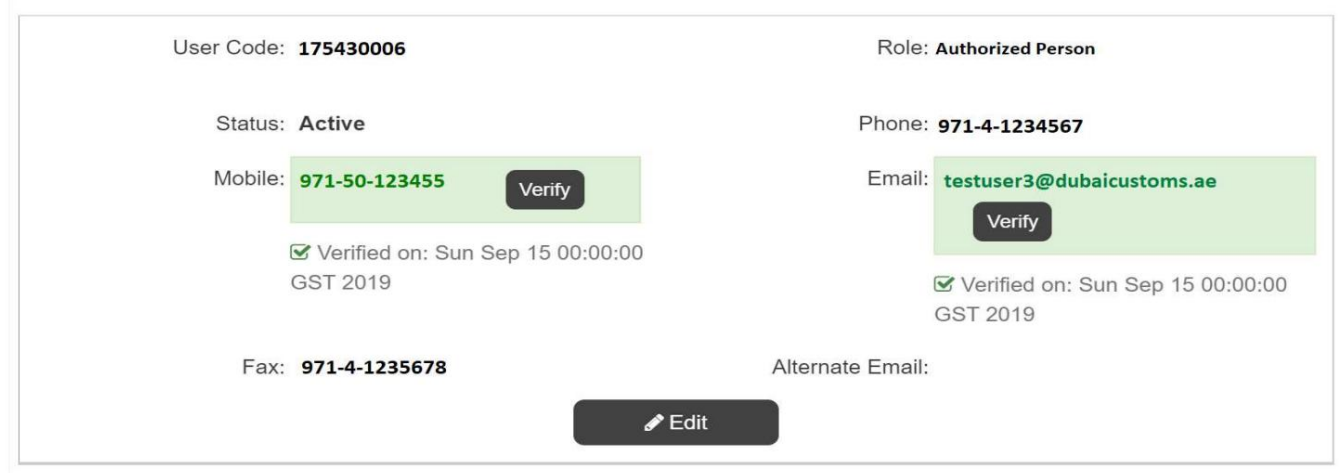

-روی صفحه اصلی کلیک کنید تا از صفحه مدیریت جزئیات تماس خارج شوید. 6رو <sup>ی</sup> صفحه اصلی کلیک کنیدتا از صفحه مدیریت جزئیا تتماس خارجشوید.

```
مدیریت جزئیات تماس
```
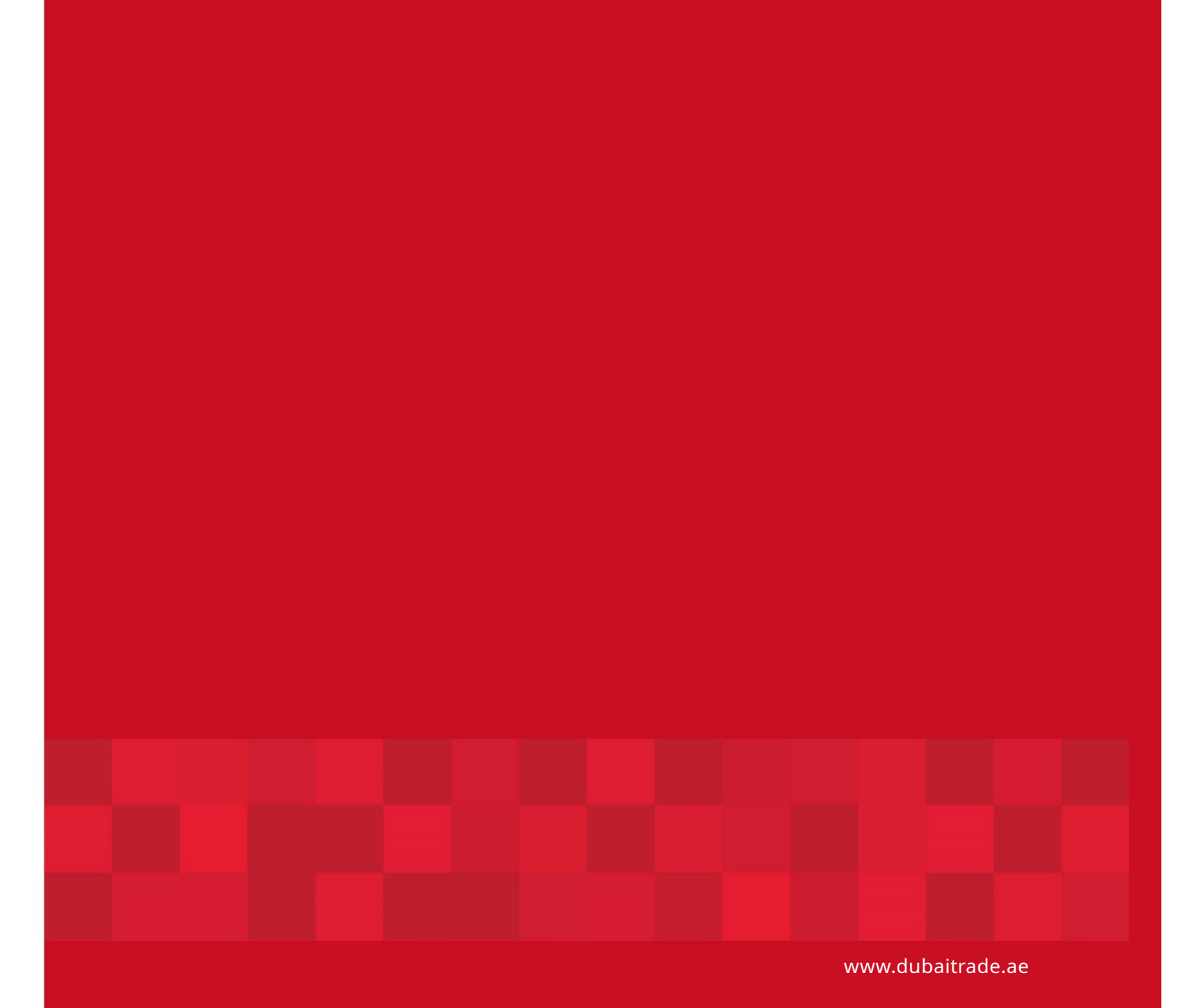